## **Create Leave History Reports**

**Log into PeopleSoft, go into SM Leave History Report.**

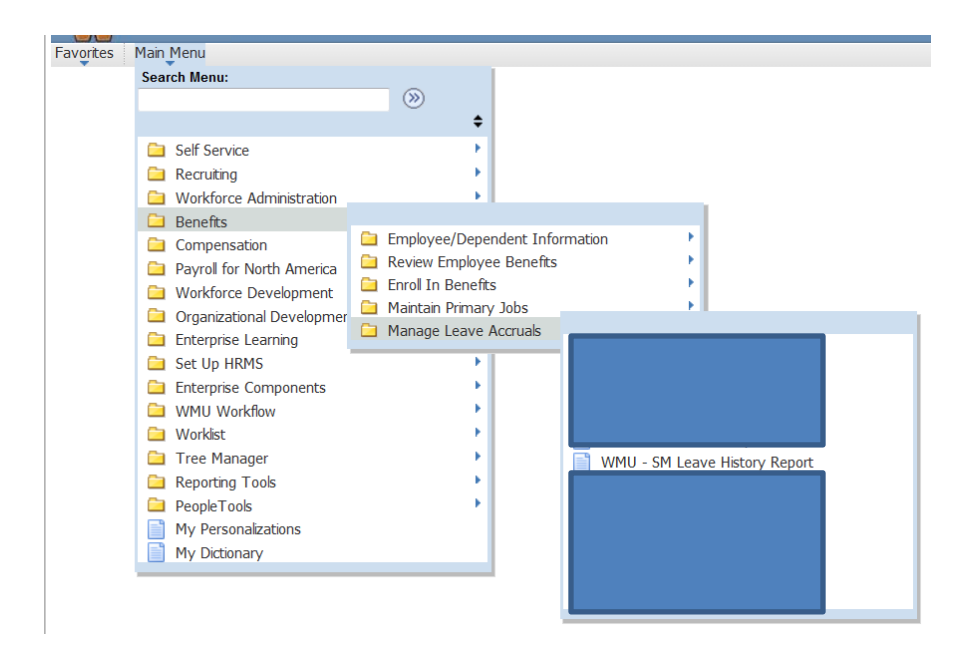

**\*\*\*If this is your first time creating a history report you will need to create a Run Control ID (unique job identifier) that can be reused each time you run a report. Follow the log in procedure above. Click on "Add a New Value".**

### **WMU - SM Leave History Report**

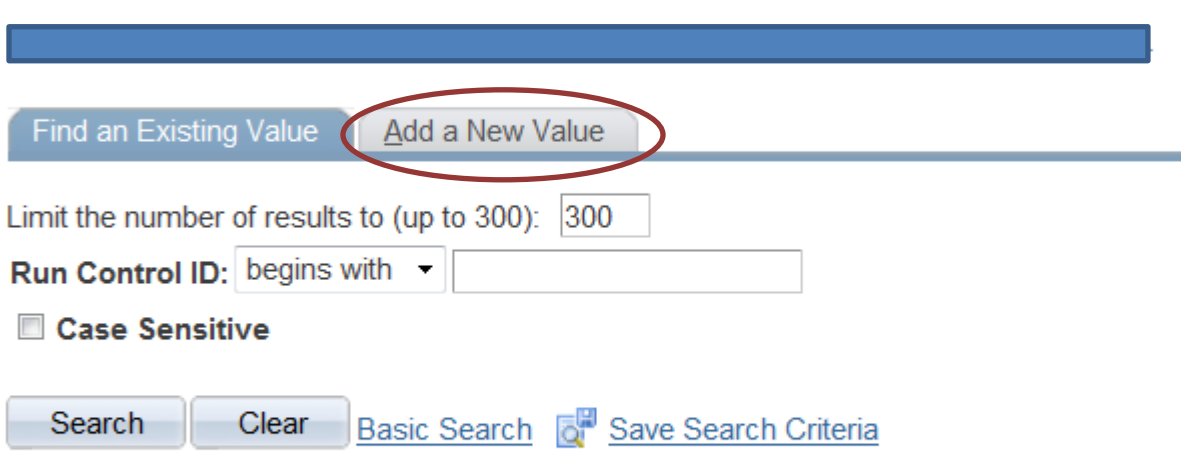

Find an Existing Value | Add a New Value

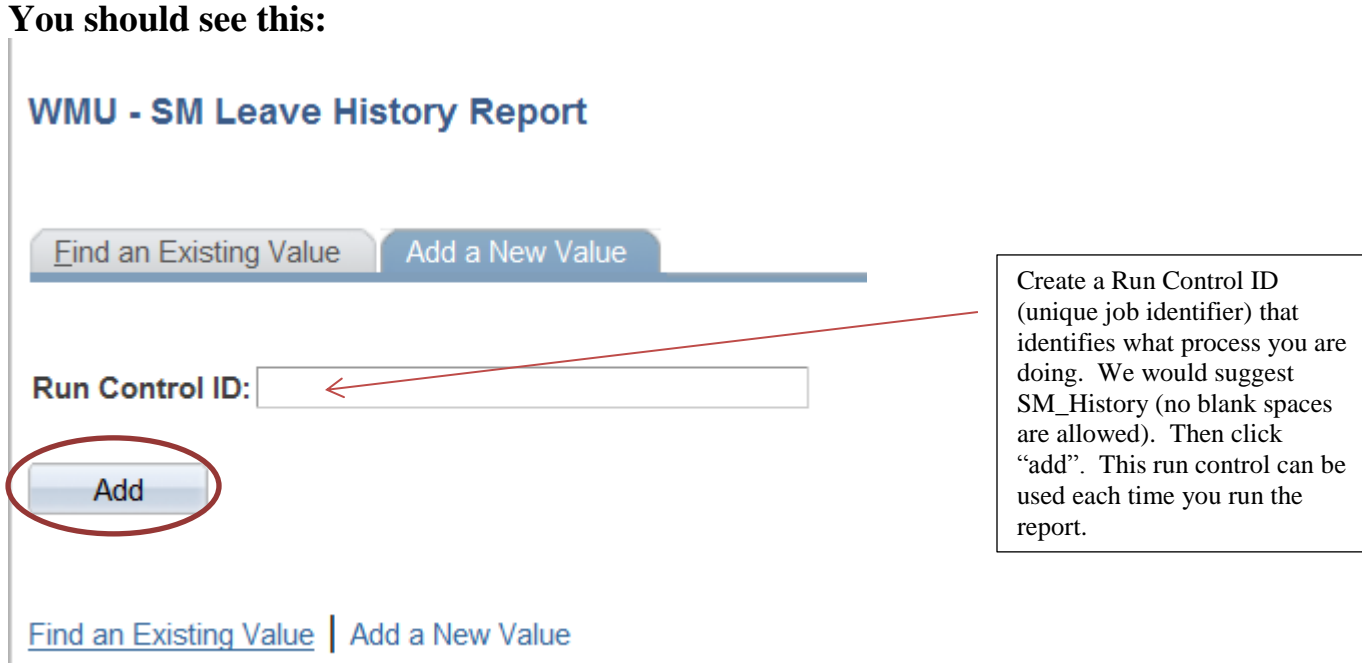

**If you have multiple run controls select your run control from the search results or you will go directly to WMU Run PR111.**

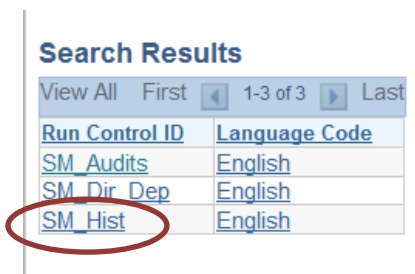

**Once you have created a Run Control ID it can be reused. Type it, or any part of it into the box, click "search".**<br>
Favorites Main Menu > Benefits > Manage Leave Accruals > WMU - SM Leave History Report

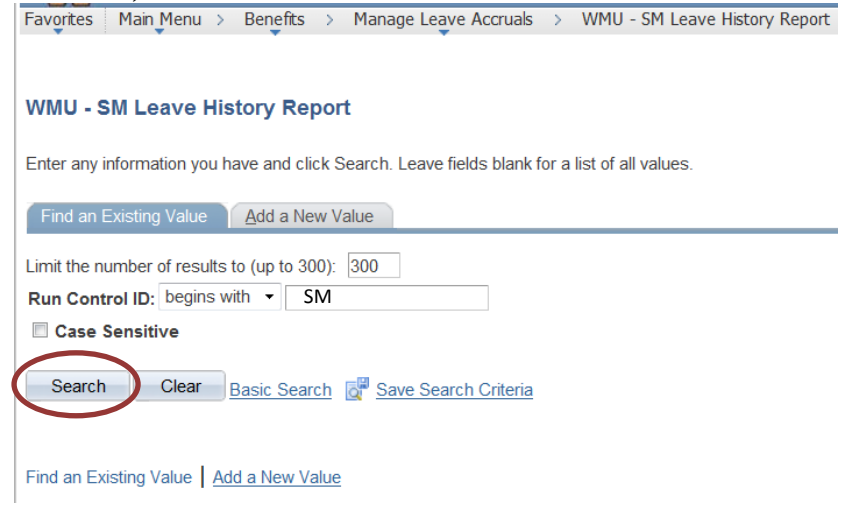

#### **The WMU Run PR111 report will appear.**

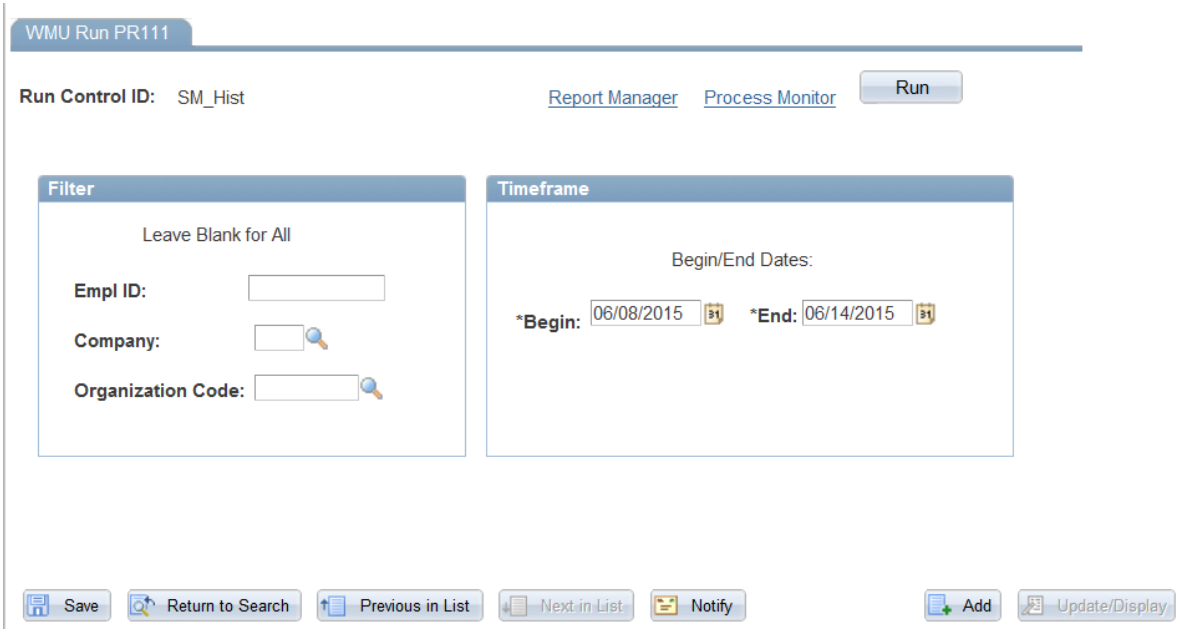

**Enter the appropriate information, including beginning and ending dates for the report you want to create, click on "Run". You can run this report for one person by entering their emplid number or leave blank for all.**

**The next screen you will see is the Process Scheduler Request. The first time you go here you might need to change the Server Name to "PSUNX", check the select box and make sure your "Type" is web and "Format" is PDF. Click ok.**

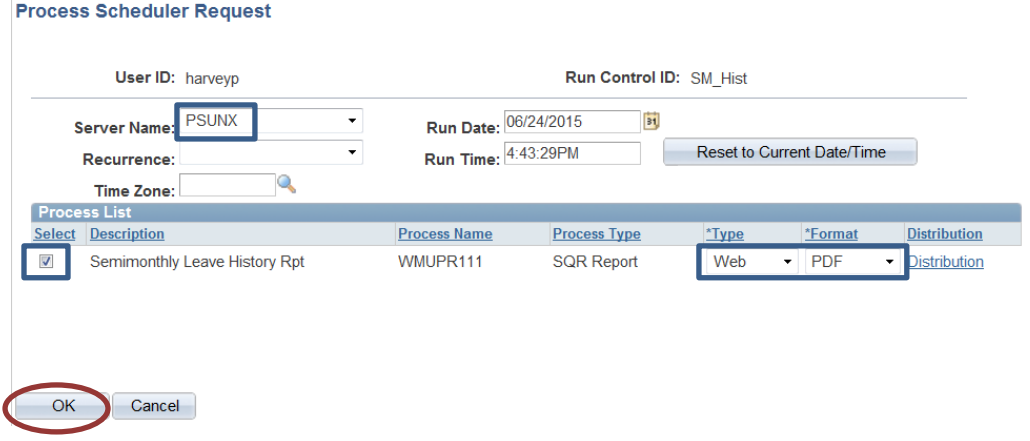

### **Click on Process Monitor.**

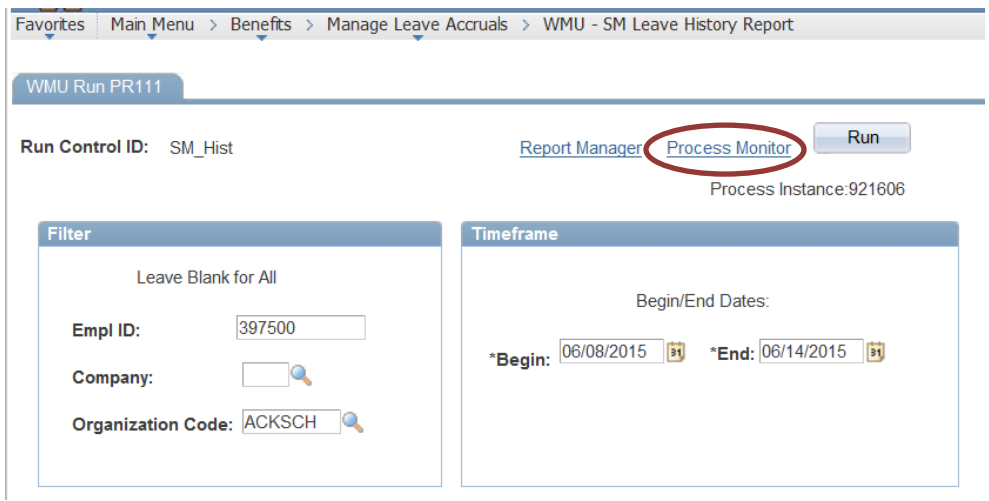

# **"Success" means your report is ready, click on Details.**

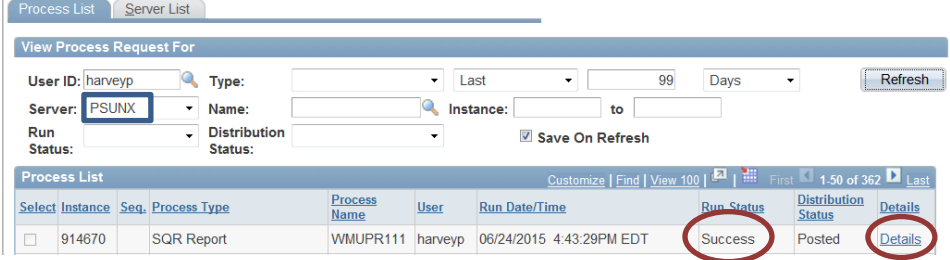

# **Click on View Log/Trace**

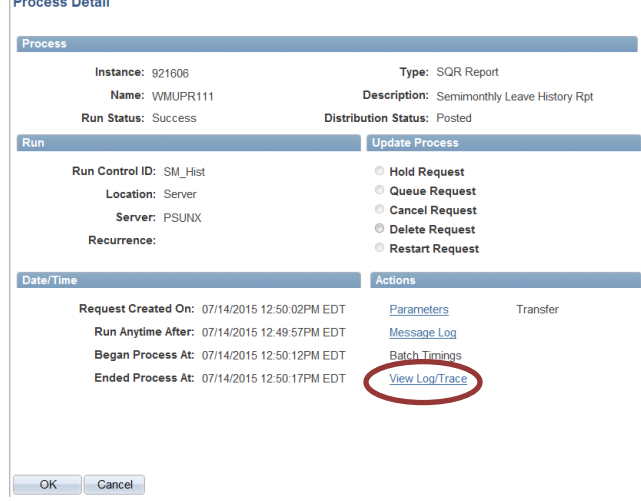

## **Click on PDF**

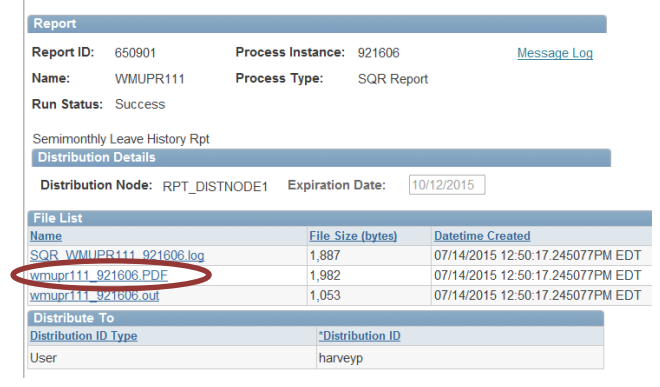

### **Your report should look like this:**

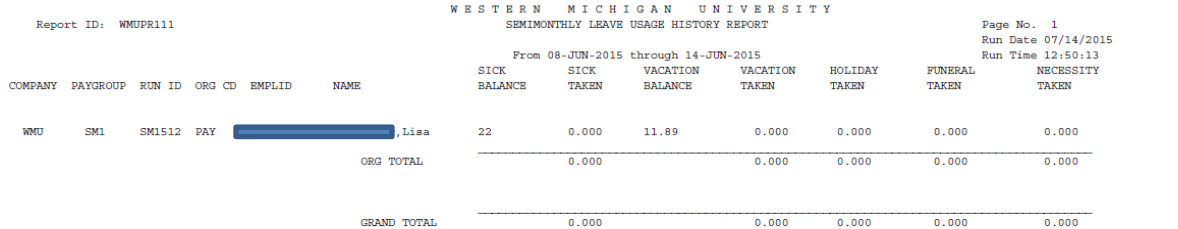